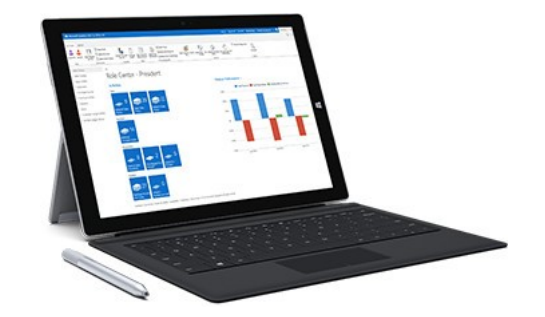

### MS Dynamics NAV Intro 1

Ing.J.Skorkovský,CSc. Department of Corporate Economy Faculty of Economics and Administration MASARYK UNIVERSITY Czech Republic

# What is MS Dynamics NAV

- If your business is growing and ready to take on more opportunities, Dynamics NAV can help. An easily adaptable enterprise resource planning (ERP) solution, it helps your business automate and connect your sales, purchasing, operations, accounting, and inventory management
- Microsoft Dynamics NAV enables every individual in your company to turn hunches (intuitions, feeling) into genuine insight, and insight into decisions. With access to real-time data and a wide range of analytical and reporting tools including graphical displays, online analytical processing (OLAP) cubes, and Webbased delivery options—people can make informed, confident decisions that help drive business success.

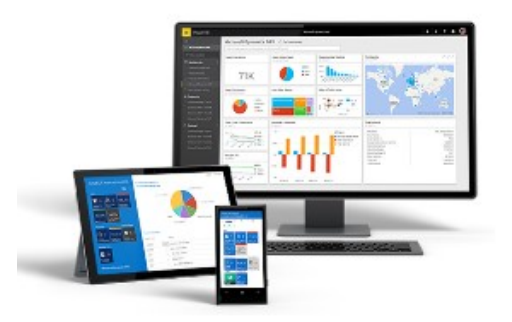

# Navigation (NAV)

• To find the way in the see of big data and to get important information

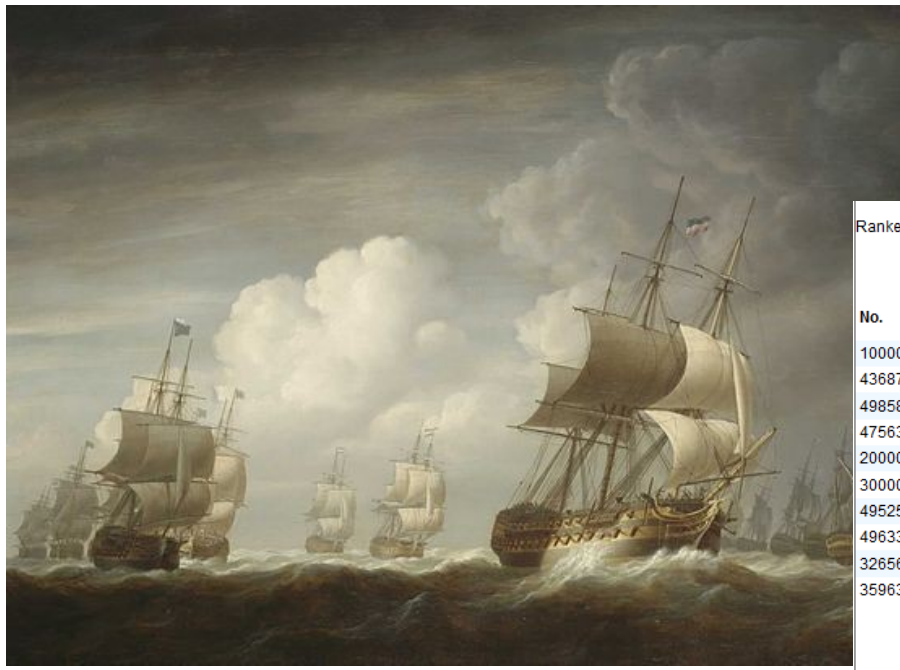

### **Information = data + structure**

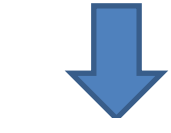

Ranked according to Sales (LCY)

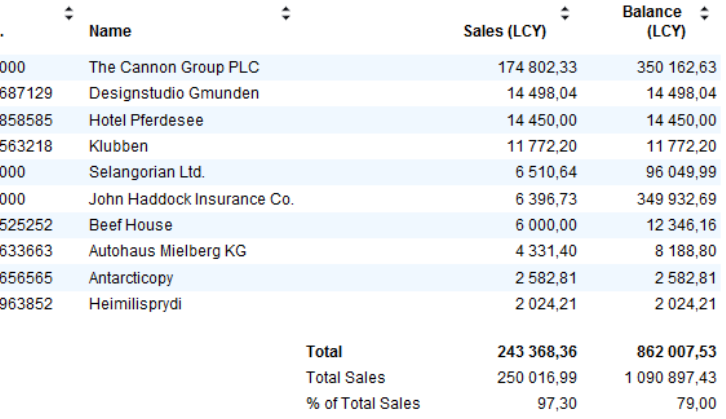

### Feedback to control all processes

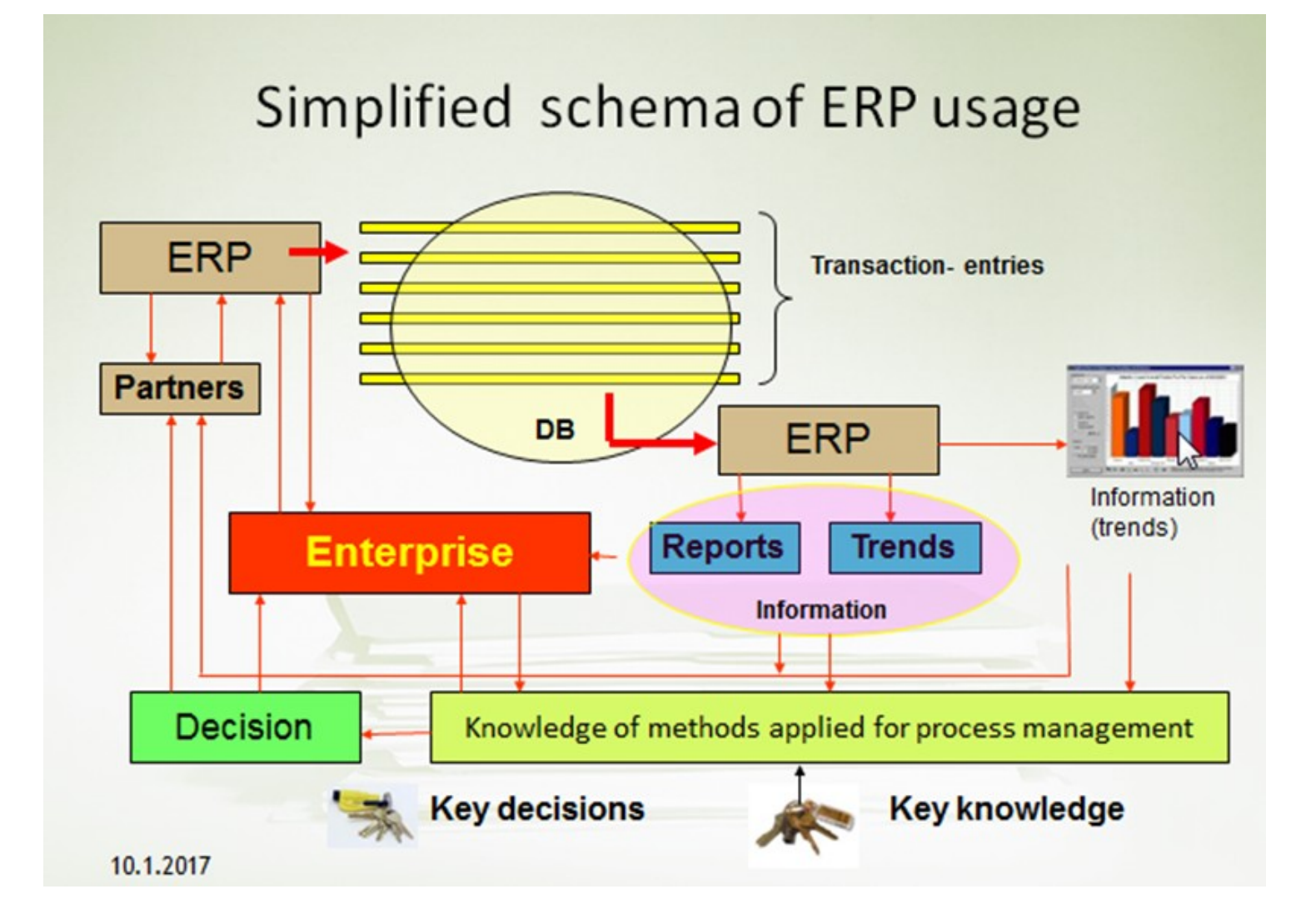

### Sales Order

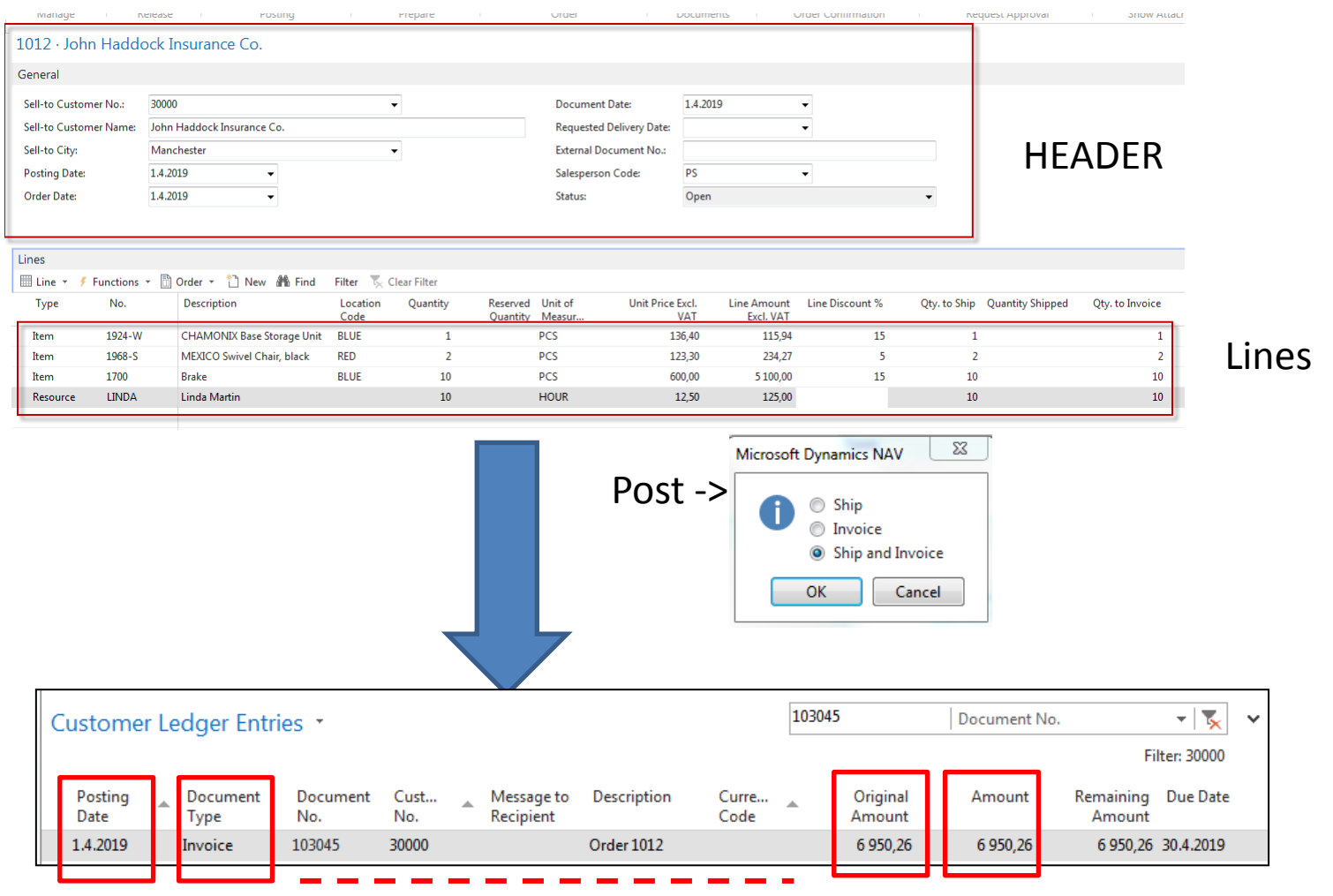

### Fields

# Transaction-Entry (Terminology)

### Original document

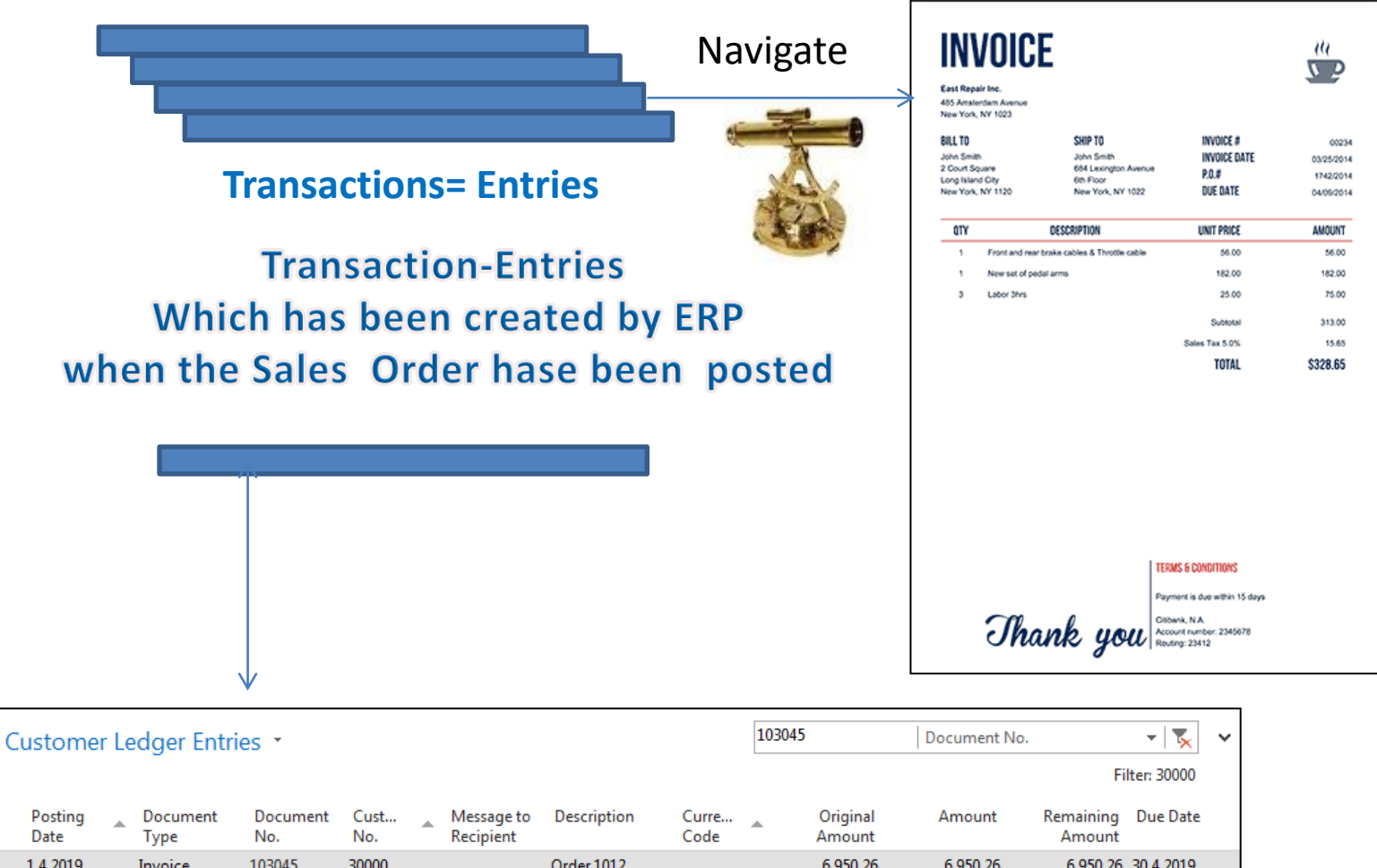

# INTRO 1

- Explain the concept of ERP and Microsoft Dynamics NAV 2018W1
- ERP = Enterprise Resource Planning System
- **Resources** = financial resources, machines, people, items,…….
- **Data** = transactions having origin in :
	- Posted documents (invoices, credit notes, deliveries, stock movement..)
	- Hence the type of these transactions- entries
		- Customer
		- Vendor
		- Item (Inventory)
		- General Ledger (Accounts)

**Linked to :** Simple scenario of the first and second ERP Microsoft Dynamics NAV session I.

# INTRO 2

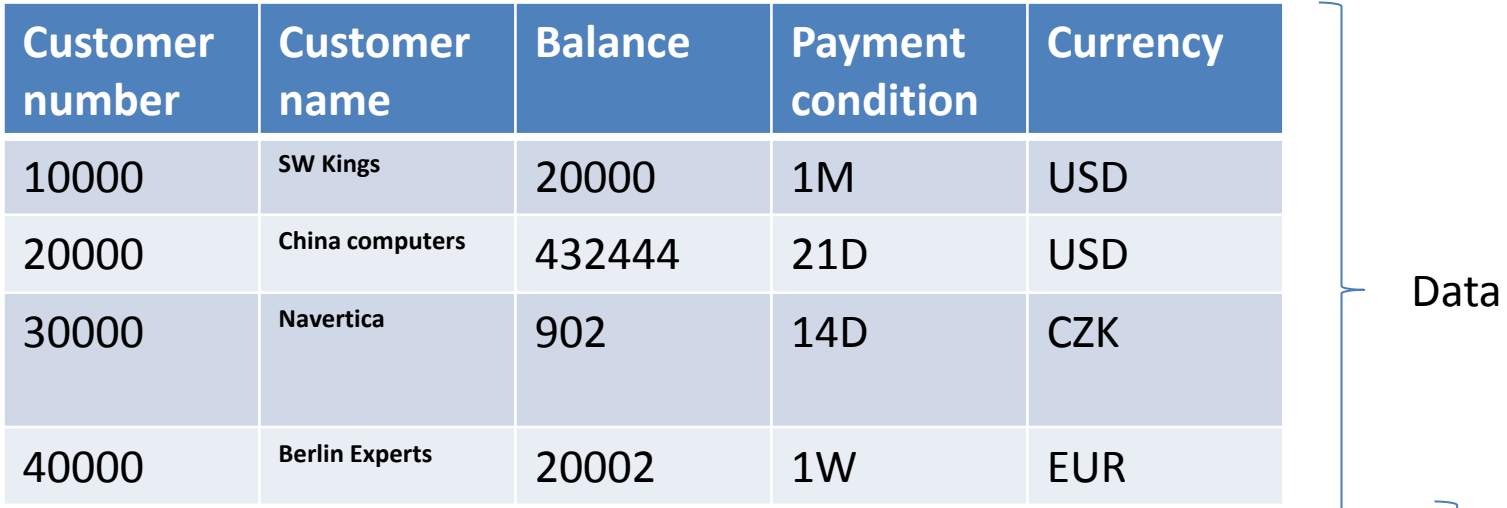

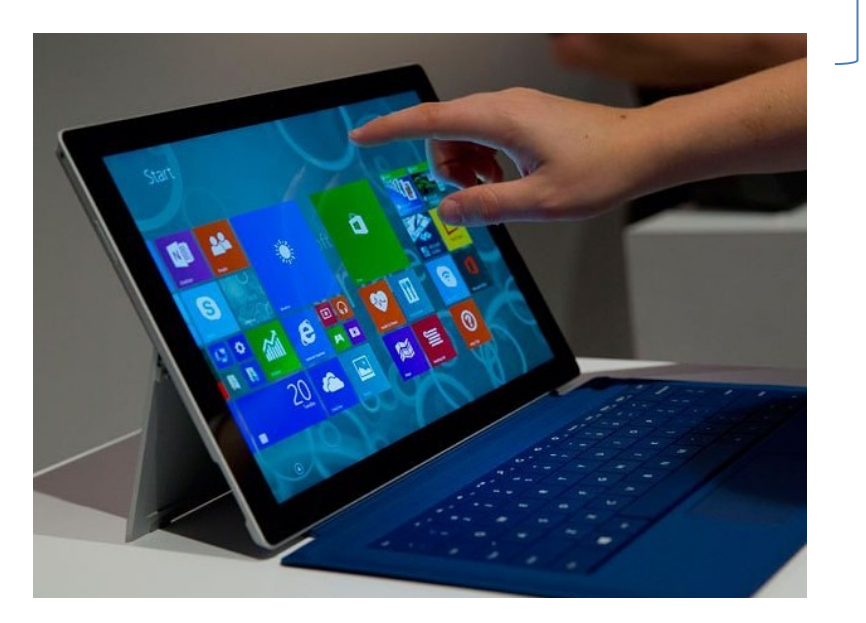

How to see data (Window)

### INTRO 3 – Customer card –part of it

#### 10000 · The Cannon Group PLC

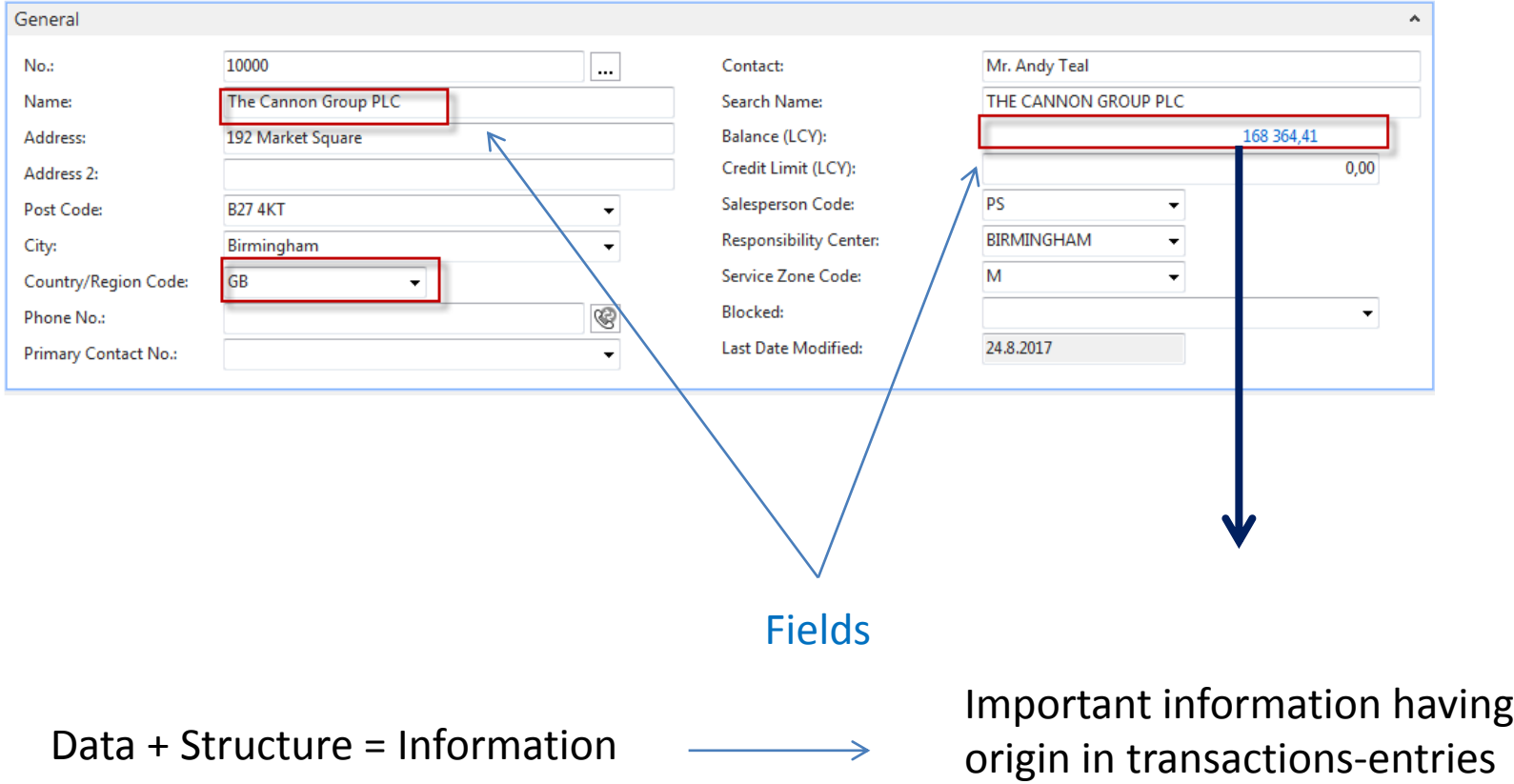

## INTRO 4 – Customer ledger entries

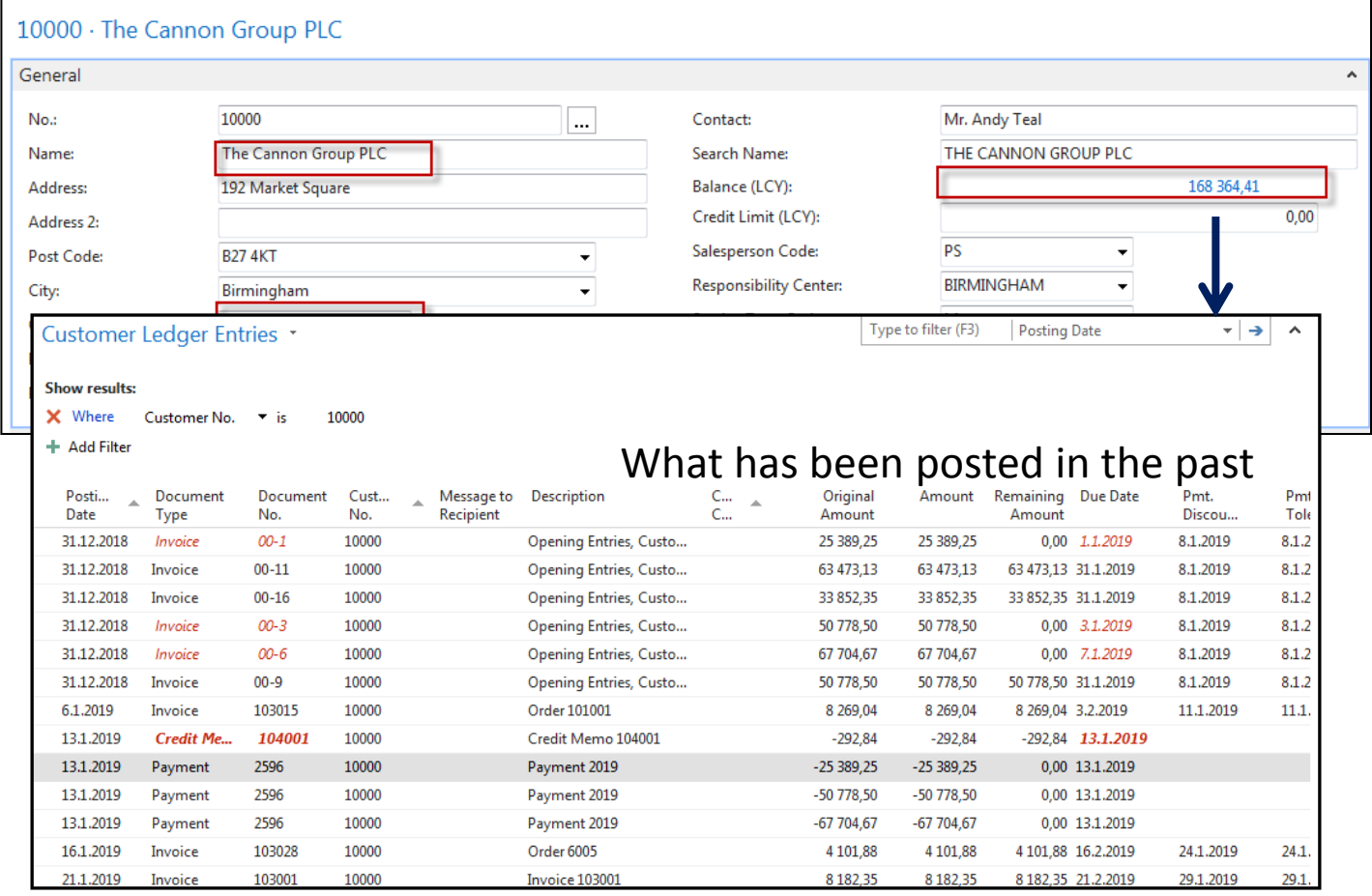

The balance is the sum of all sub-amounts in customer ledger entries.

This number is a so-called floating or calculated field, and this field is not stored in the database. Each time the window (s) is opened, it is always recalculated.

Each entry(not only the customer but also supplier entries, item ledger entries, etc.) is associated with the posted document.

### INTRO 5 – Customer document- Navigation tool

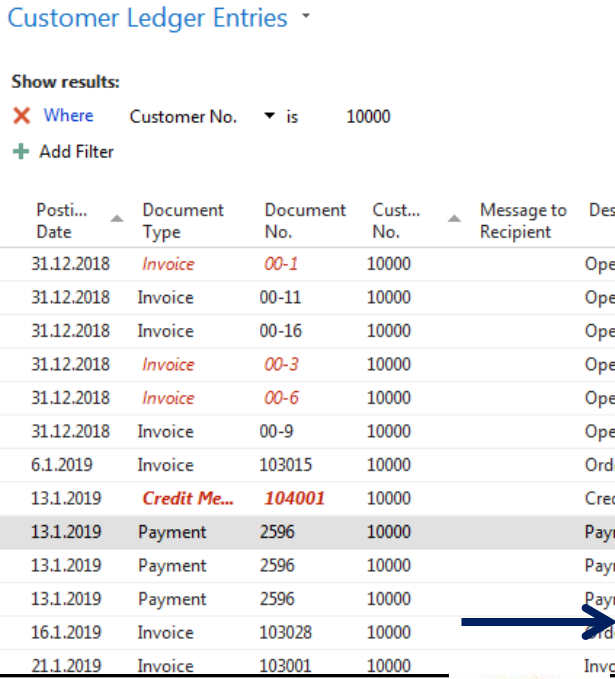

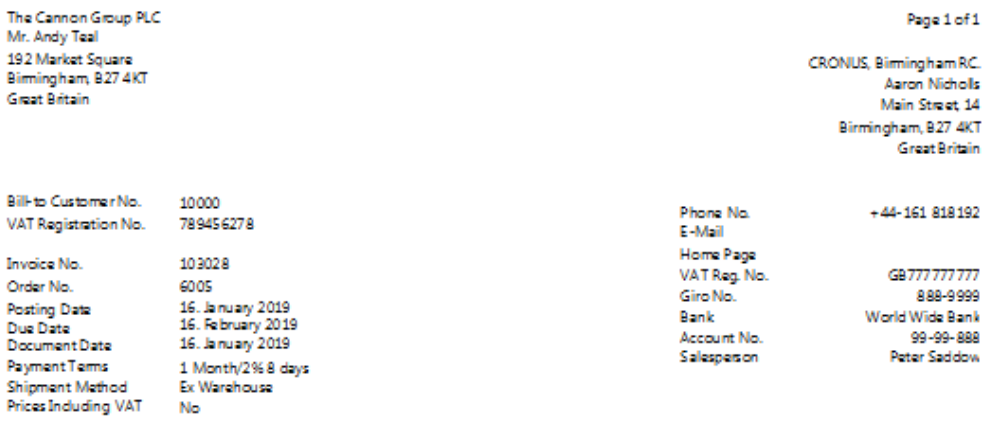

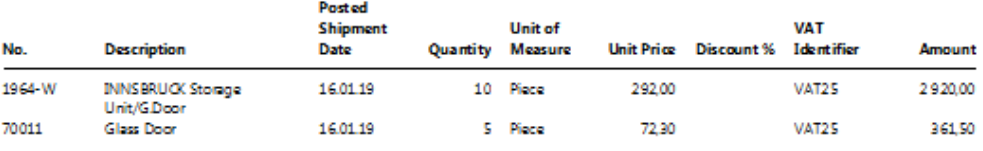

**Total GBP Excl. VAT** 3 281,50 25% VAT 820,38

Sales - Invoice

**Total GBP Incl. VAT** 4 10 1 88

#### **VAT Amount Specification**

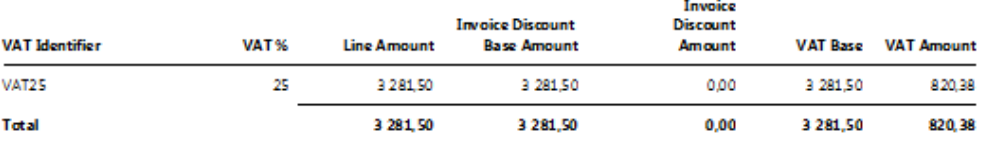

## INTRO  $6 -$  What is ERP 1

So our Microsoft Dynamics NAV is an ERP system. But why is it an ERP system? What are the main features of an ERP system, and how do we recognize these in Microsoft Dynamics NAV?

Let's have a look at the overview slide. So one of the challenges that some companies might have to address is one **of the island systems**.

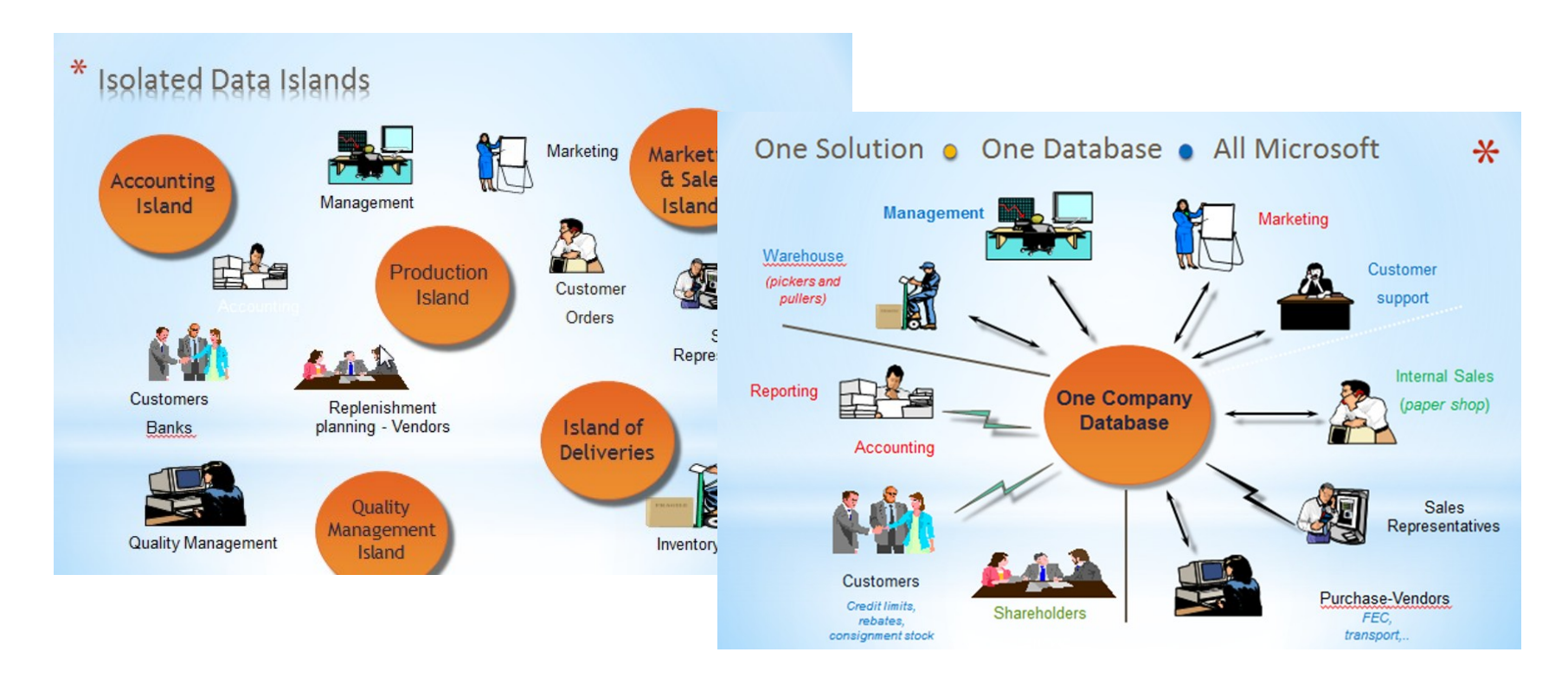

## INTRO 7 – What is ERP 2

### **Island systems**

#### **Warehouse Data** (examples)

- · Physical location of items
- Actual stock count
- Number of items on hold

#### **Production Data** (examples)

- . Number of items to be produced
- Number of items already produced
- Capacity

#### **Sales & Customer** Data (examples)

- Number of items available for sales
- Confirmed sales orders
- Customer information

### INTRO 8 – What is ERP 3

Everyone working with the system, for example, the bookkeeper in financial management, the sales representative in sales and marketing, the warehouse worker in the warehouse management, the HR manager in human resources and so on, so they all work with the system in their specific application department but with a **shared database**. And that's very, very important. **That's one of the main features of an ERP system**.

# INTRO 9 – Basics of working space

- 
- 
- Role Center List plus
- 
- 
- Document
- Card Worksheet
- List Confirmation dialog
	-
- Card part Navigate page (wizard)
- List part Standard dialog

Will be shown by tutor and examined on demo student databases by them

### **List Page Windows Client**

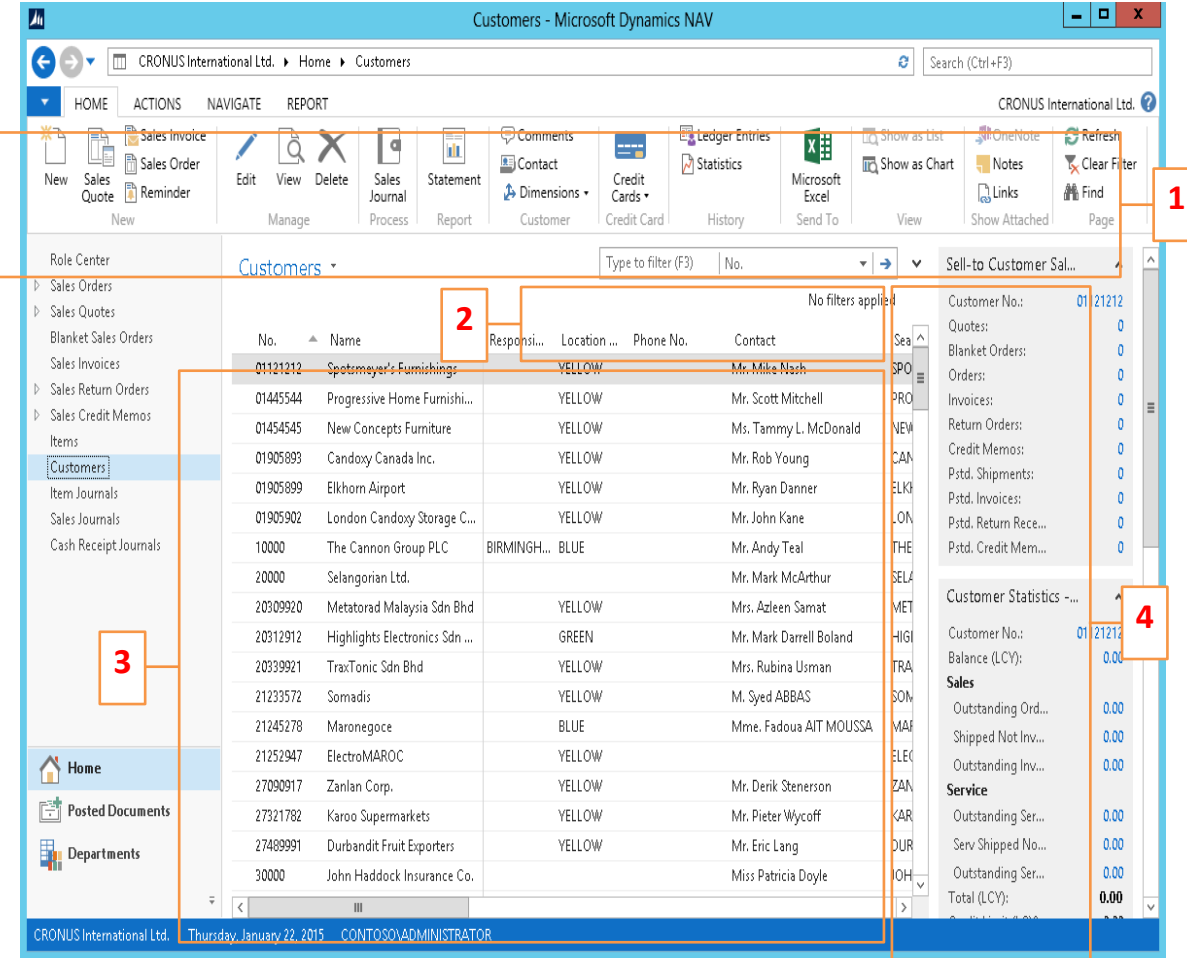

- 1. Ribbon
- 2. Filter pane
- 3. List
- 4. FactBox pane

### Card page – first tab only – use searching window to open the customer card

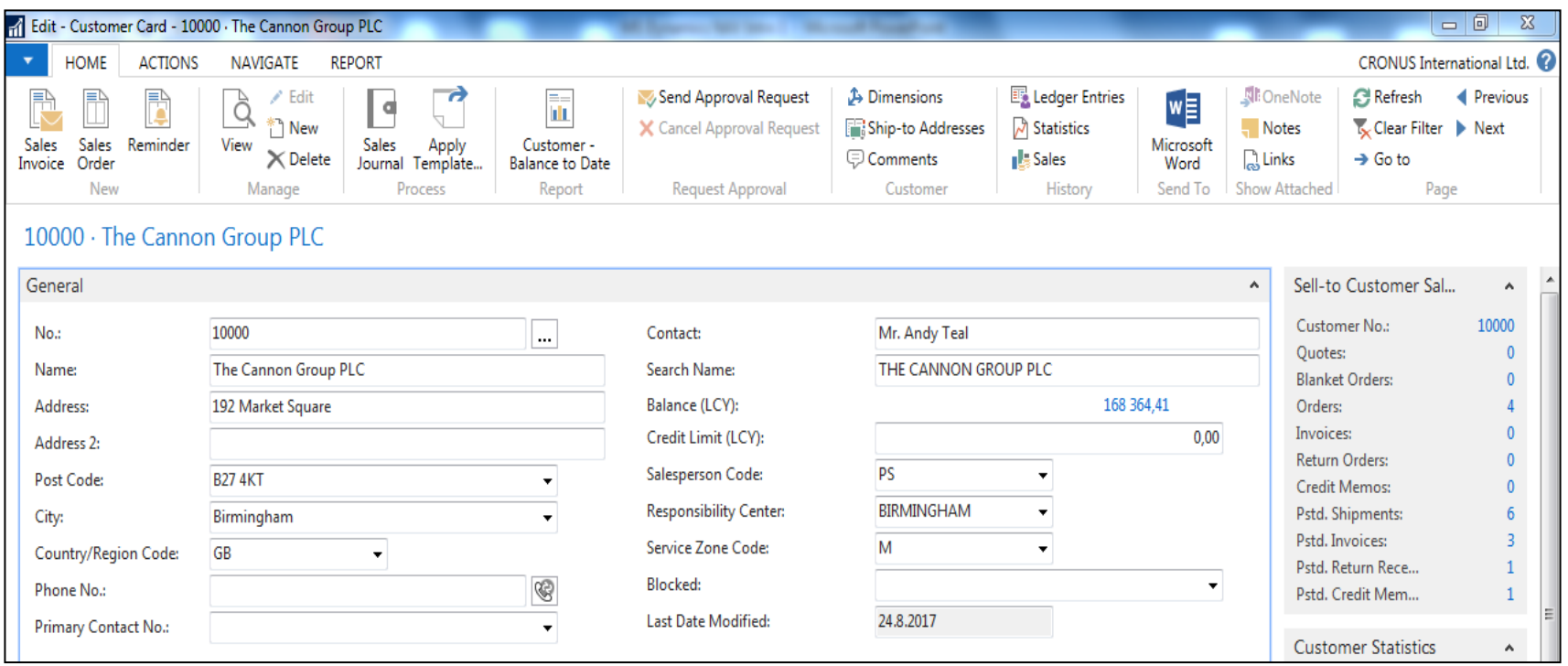

### Document page

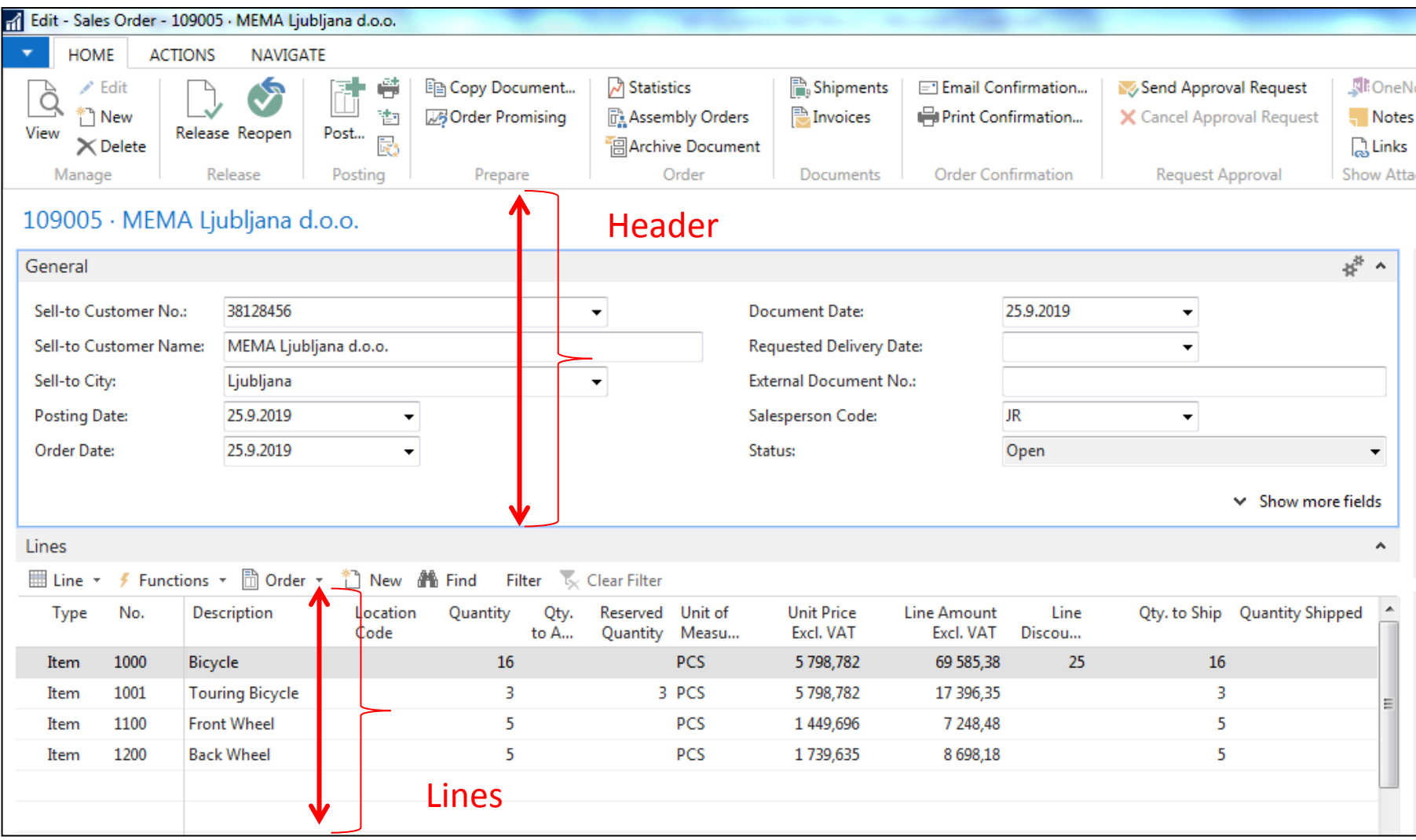

### Matrix window- example

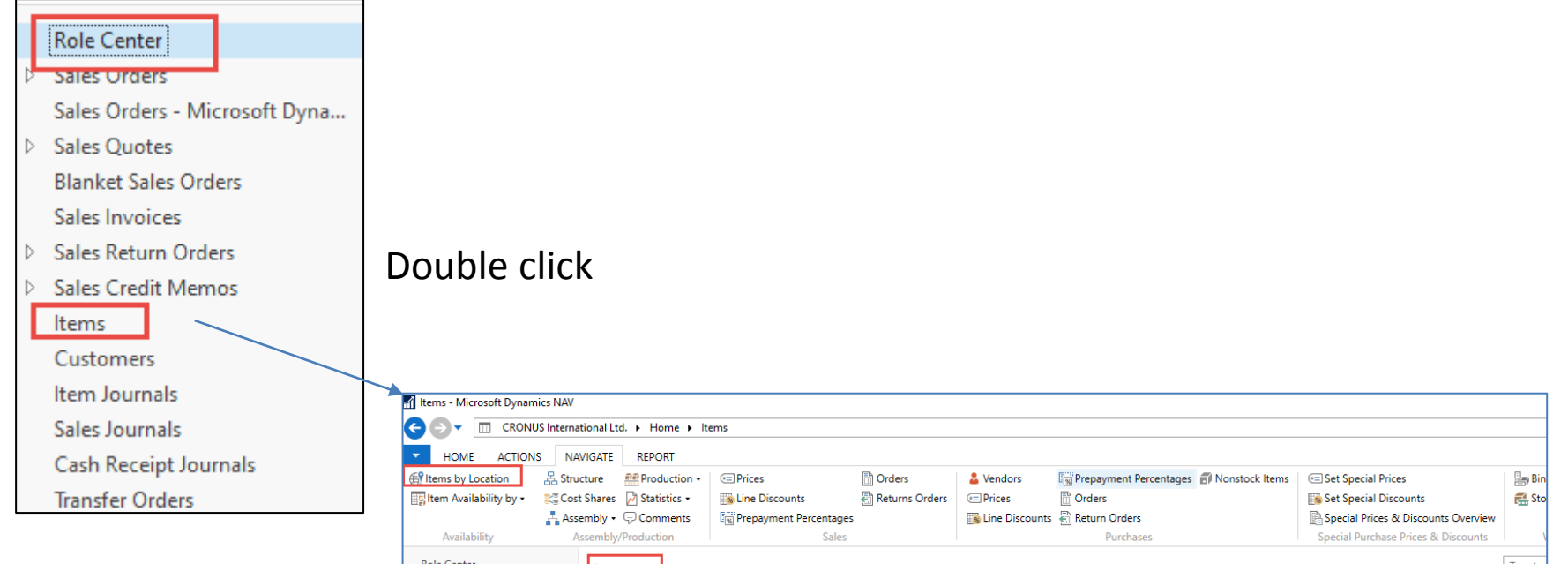

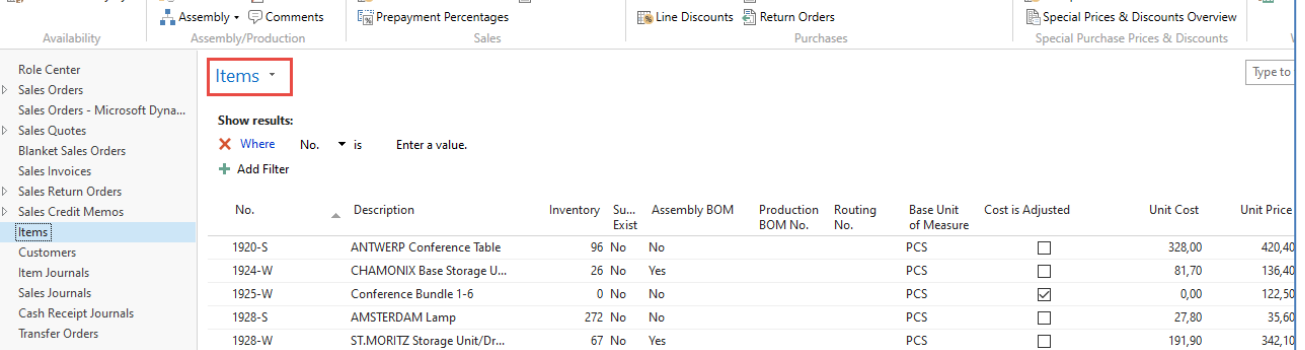

### Matrix window (form)

### Stock locations

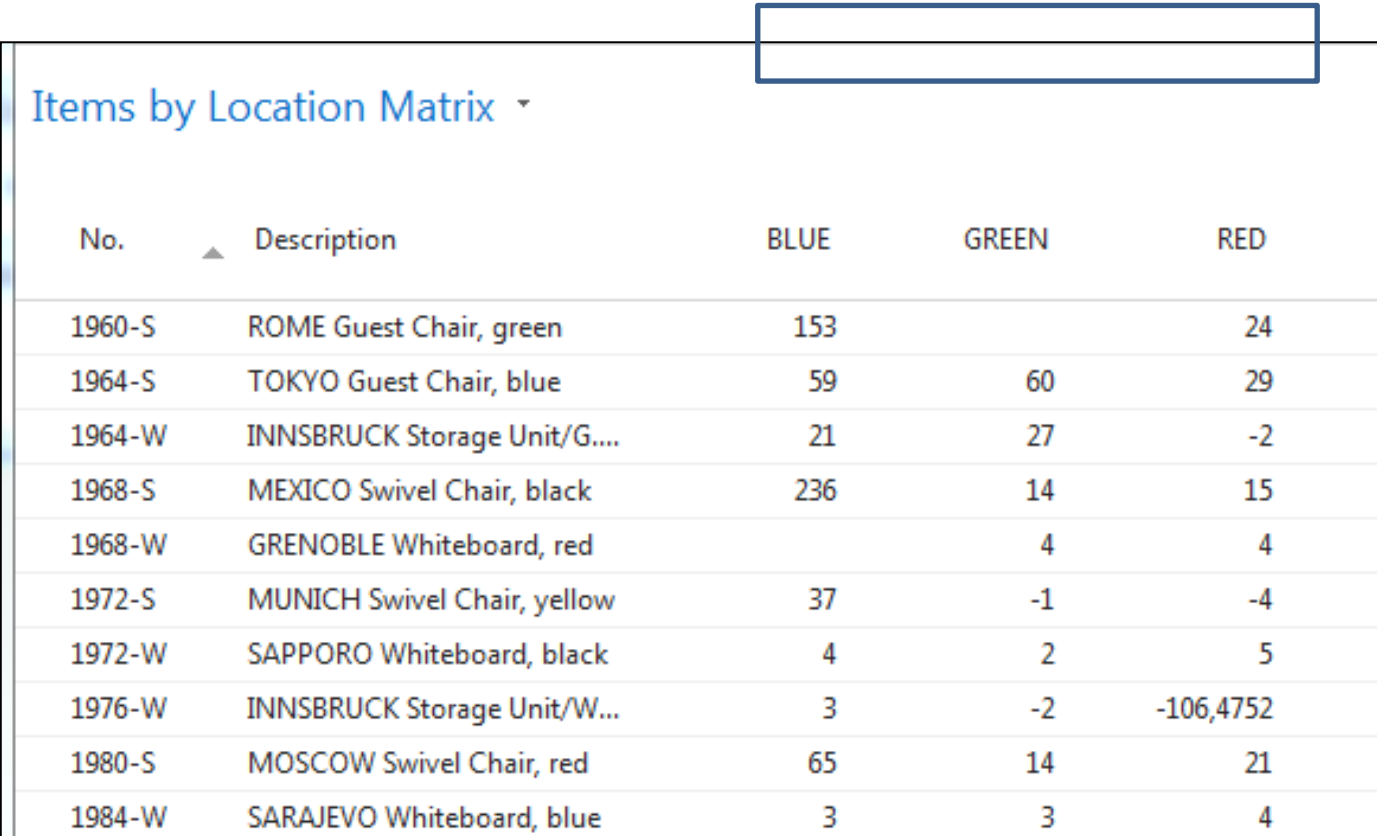

### INTRO 10 – Searching window

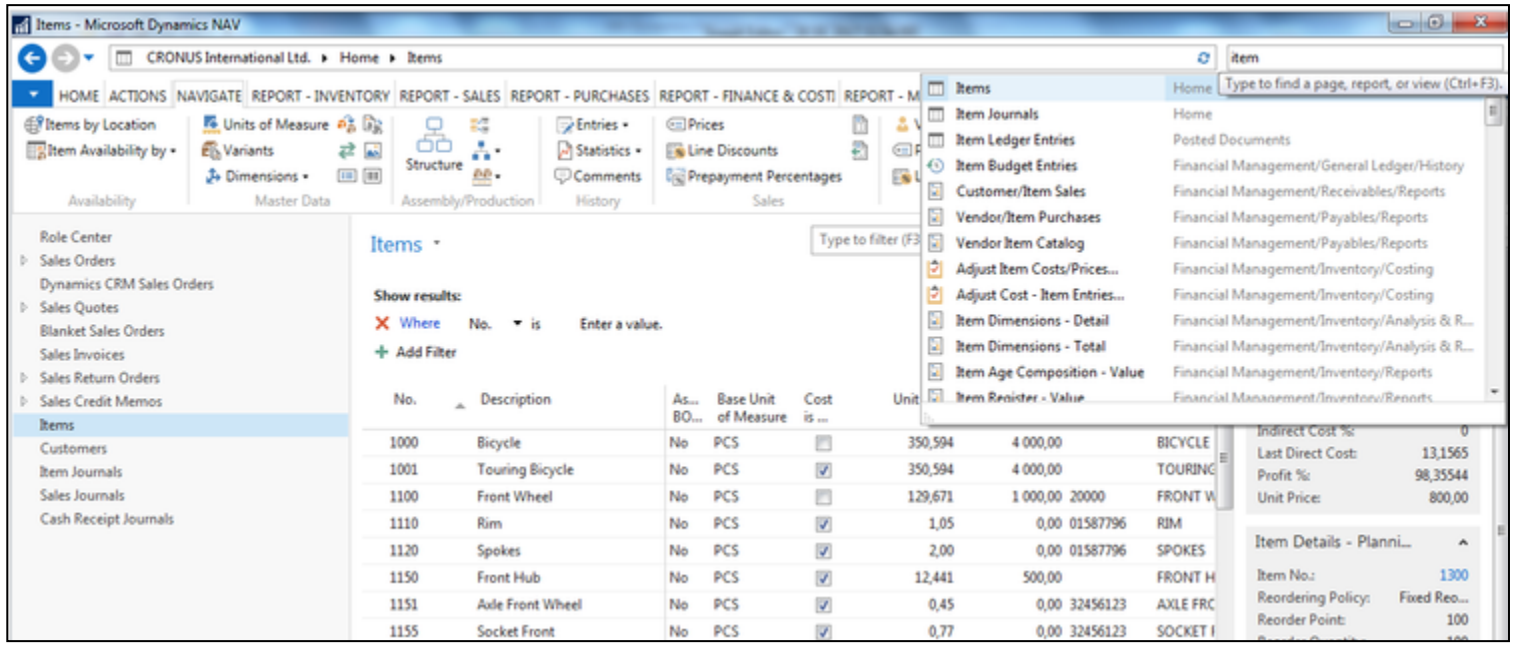

**Will be shown by tutor and examined on demo student databases by them (Find Vendor, Item, Customer, General Ledger Account, Profile and so on)**

## Simple filter

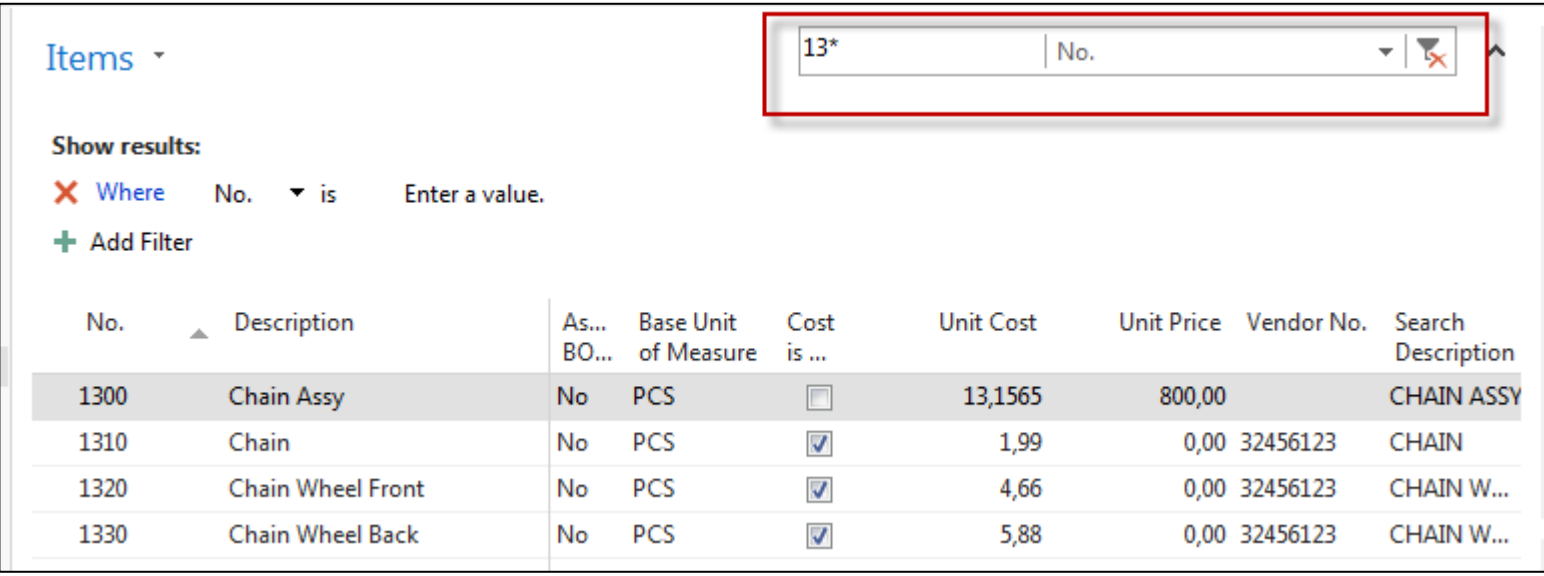

## Multiple filter

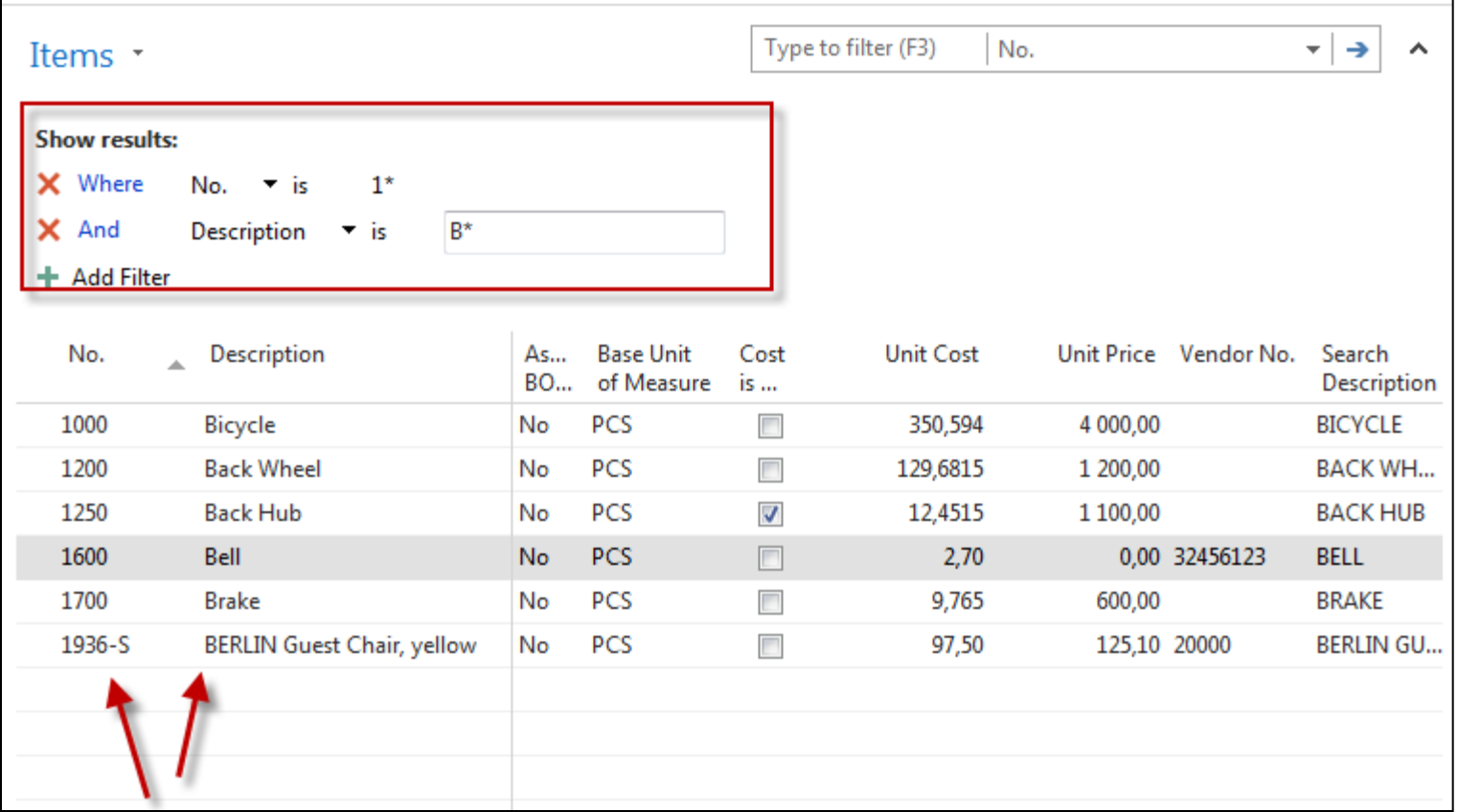

### Example of using help \_filter criteria

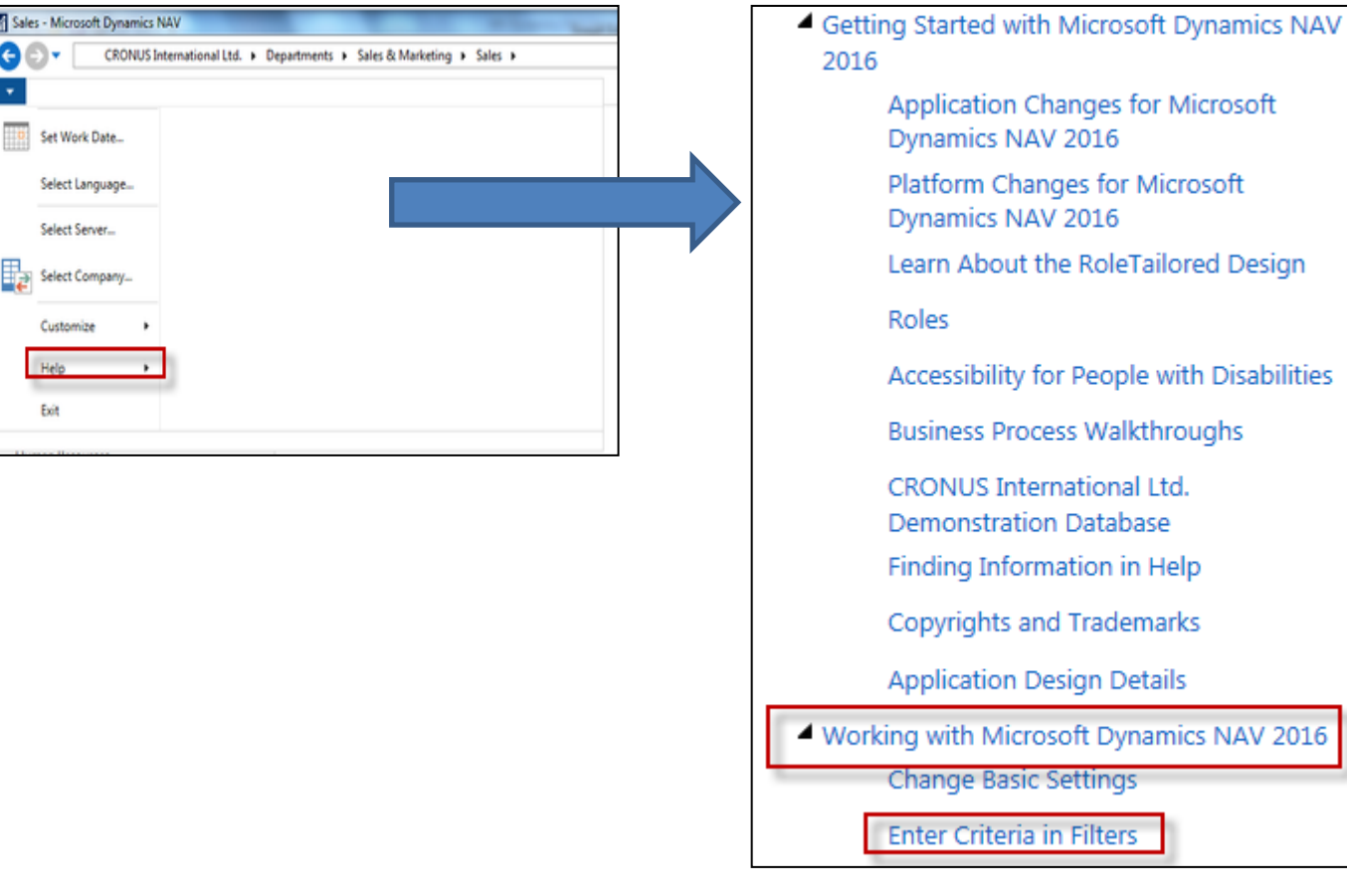

### Example of using help \_filter criteria)

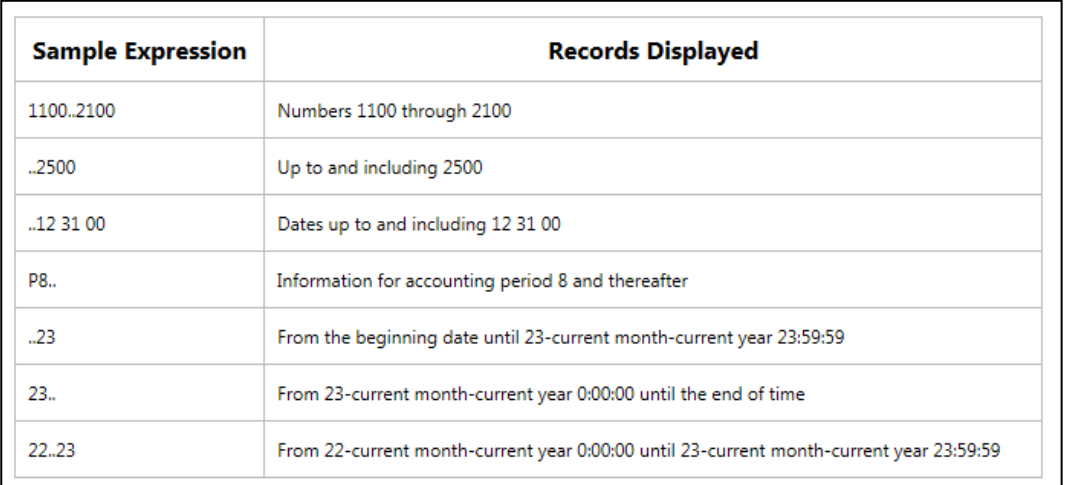

#### (|) Either/or

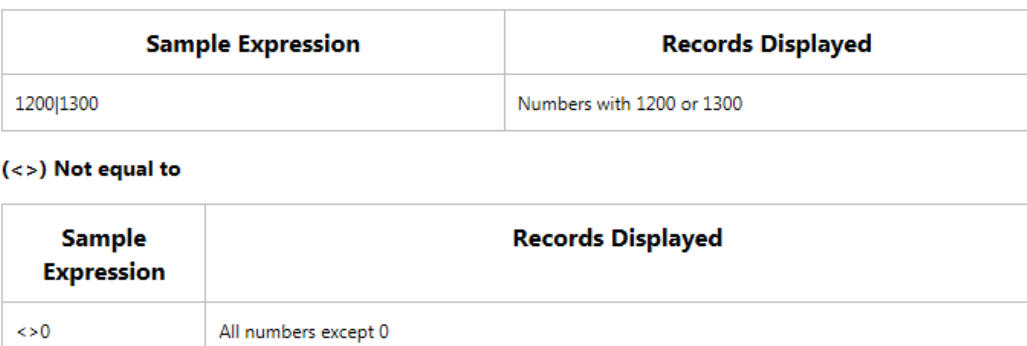

The SQL Server Option allows you to combine this symbol with a wild card expression. For example, <> A\* meaning not equal to any text that starts with A.

Only part of it ! Will be presented by tutor and experienced by students ….

### Entries and their use

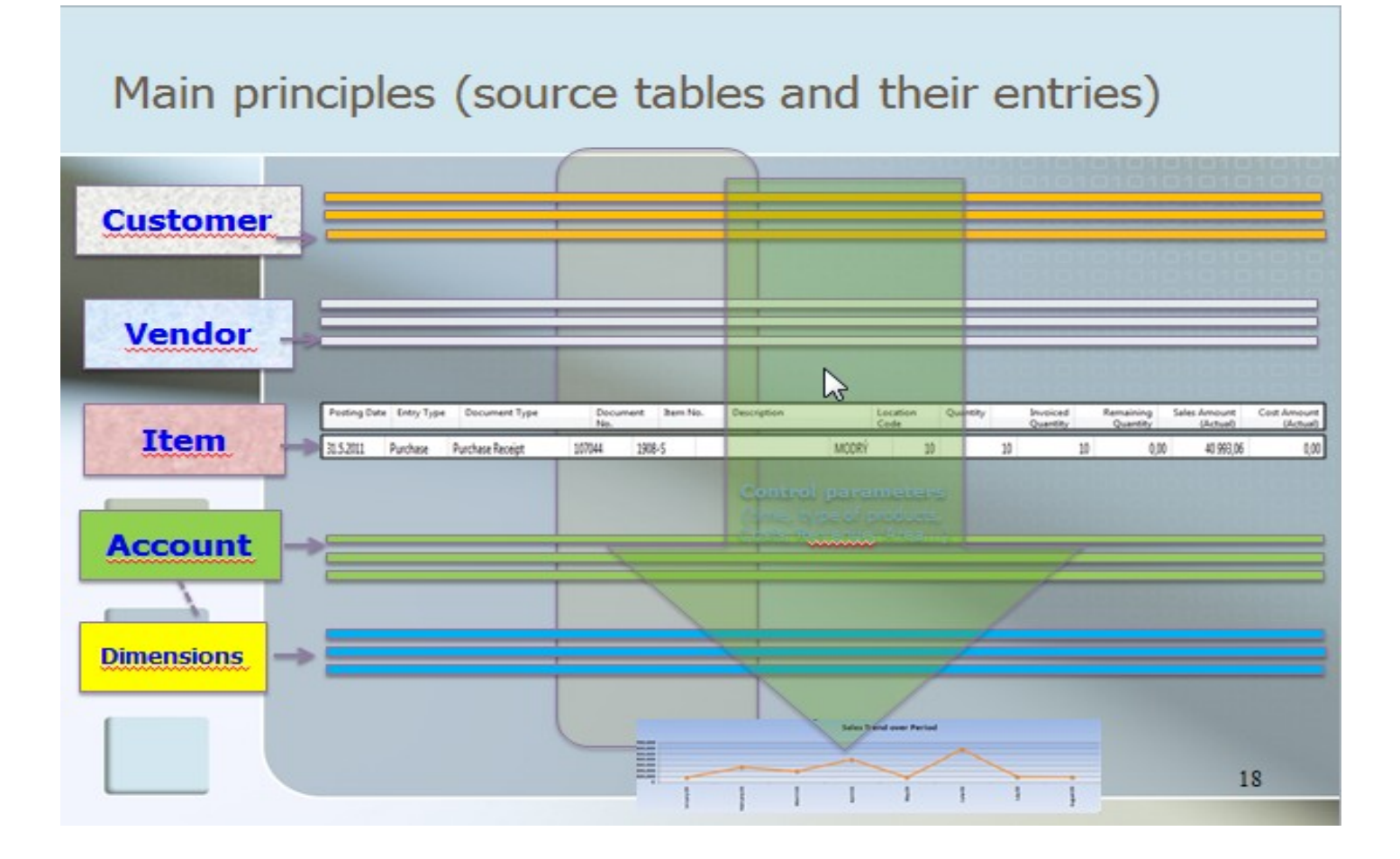

### **Report – example** (data resource - Customer Ledger Entries)

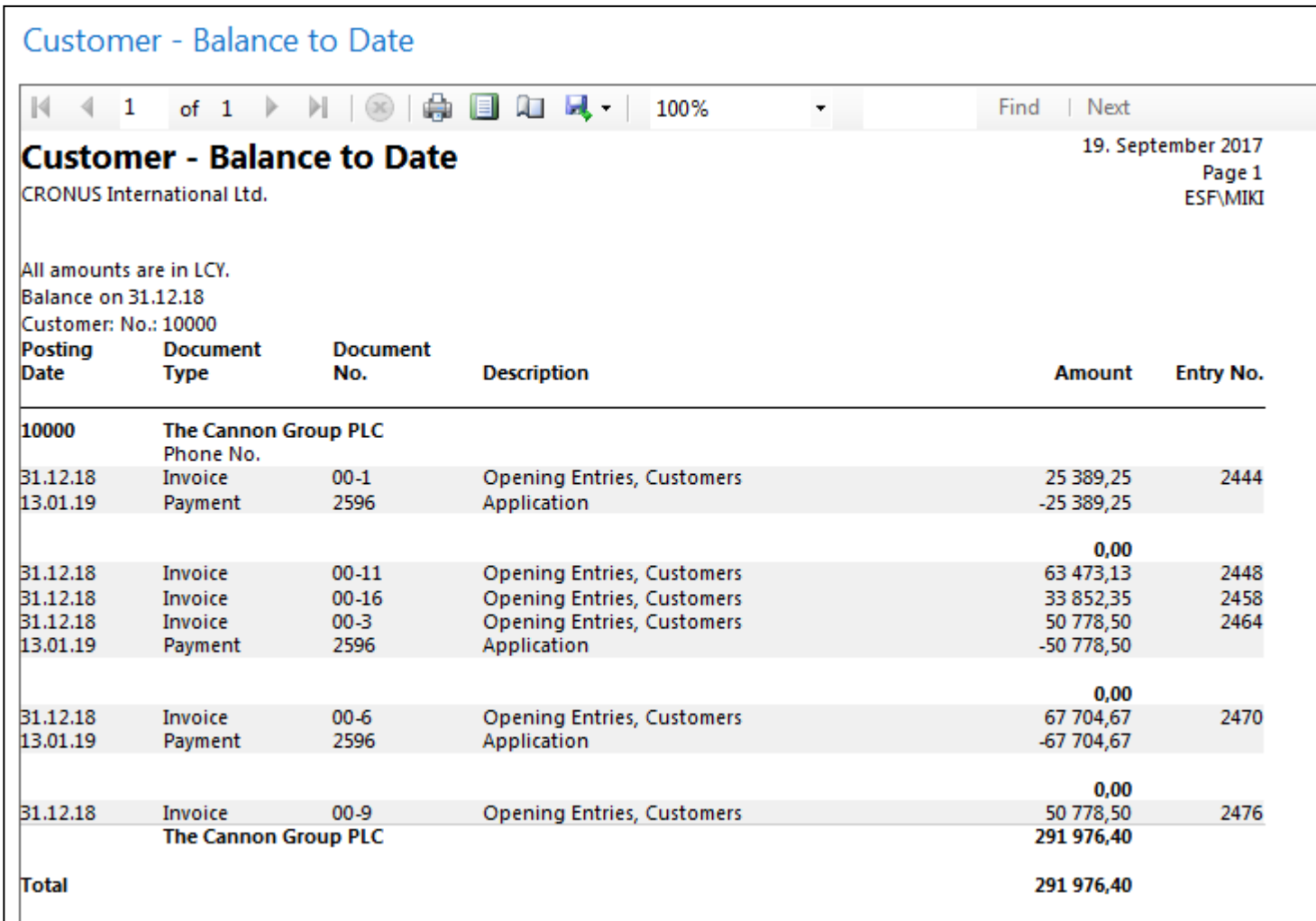

### Thanks for your attention

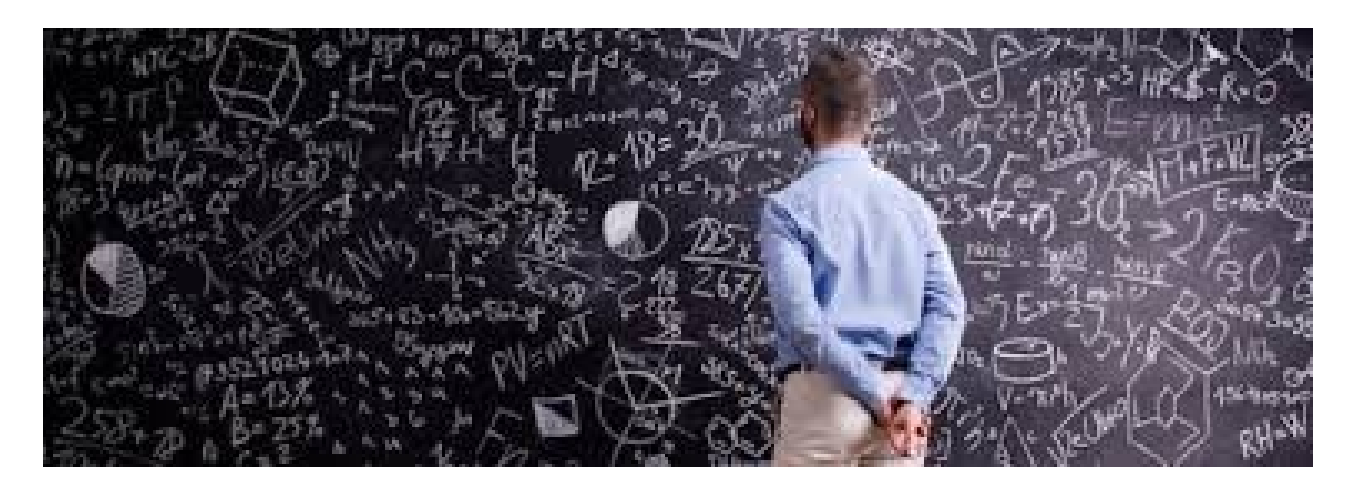